# **Enterprise Developer チュートリアル**

**リモート メインフレーム COBOL 開発 : CICS システム間通信 Eclipse 編**

## **1. 目的**

本チュートリアルは Linux 上に COBOL プロジェクトと CICS 用 Enterprise Server インスタンスを複数作成し、 SysC を介してインスタンス間通信を行う手順の習得を目的としています。また、ローカル Windows マシンから、リモート Linux マシンへ、Eclipse のリモート メインフレーム COBOL プロジェクトを使用して実施します。

## **2. 前提**

- 本チュートリアルで使用したリモートマシン OS : Red Hat Enterprise Linux Server release 8.7
- 本チュートリアルで使用したローカルマシン OS : Windows 11 Pro
- リモートマシンに Enterprise Developer 9.0 for Linux and Unix がインストールされていること
- ローカルマシンに Enterprise Developer 9.0 for Eclipse がインストールされていること
- 使用マシンに TN3270 エミュレータがインストールされており、稼働実績があること
- メインフレーム COBOL 開発:CICS チュートリアルを終了していること
- リモート メインフレーム COBOL 開発:JCL チュートリアルを終了していること

#### **3. 実施するシナリオ**

Linux マシン上に CICS 機能を利用する COBOL プロジェクトを 2 つ作成し、それぞれ実行させる Enterprise Server インスタンスを作成します。1つ目を CICS1 インスタンス、2 つ目を CICS2 インスタンスと称し、CICS1 イ ンスタンス から CICS2 インスタンスへ通信を介したルーティングを行う下記 4 つのシナリオを実施します。

- A) CICS1 インスタンスへログインして、全てのトランザクションを CICS2 インスタンスで実行させる。
- B) CICS1 インスタンスへログインして、特定トランザクションだけを CICS2 インスタンスで実行させる。
- C) CICS1 インスタンスへログインして、トランザクションから出力するデータを CICS2 インスタンスに存在するファ イルへ出力する。
- D) CICS1 インスタンスへログインして、トランザクションのプログラムから CICS2 インスタンスに存在するプログラ ムへリンクさせる。

#### **4. チュートリアル手順の概要**

- 1. リモートマシンの準備
- 2. チュートリアルの準備
- 3. Eclipse の起動
- 4. リモート メインフレーム COBOL プロジェクトの作成
- 5. プロジェクトプロパティの設定
- 6. ビルドの実行
- 7. Enterprise Server インスタンスの設定
- 8. Enterprise Server インスタンスの開始と確認
- 9. シナリオ A に対するインスタンスの準備
- 10. シナリオ A に対するルーティングの実施
- 11. シナリオ B に対するインスタンスの準備
- 12. シナリオ B に対するルーティングの実施
- 13. シナリオ C に対するインスタンスの準備
- 14. シナリオ C に対するルーティングの実施
- 15. シナリオ D に対するコードと実施方法の紹介
- 16. Enterprise Server インスタンスの停止
- 17. リモートマシンの切断

#### **4.1 リモートマシンの準備**

リモートマシンの準備を行うために、リモートマシンへルートユーザーでログインします。

- 1) 環境変数 LANG に SJIS ロケールを設定します。 コマンド例)export LANG=ja\_JP.sjis #export LANG=ja JP.siis
- 2) COBOL を実行する環境を設定します。製品フォルダ配下の bin フォルダ内に存在する cobsetenv を 実行すると、環境変数の COBDIR が COBOL 環境として設定された旨のメッセージが表示されます。

コマンド例). /opt/mf/ED90PU1/bin/cobsetenv

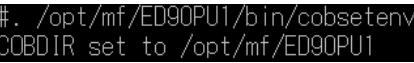

3) COBOL 作業モードを設定します。

COBOL の作業モード (32-bit または 64-bit) を指定します。cobmode コマンドまたは環境変数 COBMODE を使用して設定します。

64-bit 設定コマンド例)export COBMODE=64

#export COBMODE=64

4) Micro Focus™ Directory Server (MFDS) を起動します。

ESCWA からリモートマシンのホスト名:86(デフォルトポート番号)を指定しても接続できない場合は、 mfds コマンドを実行して MFDS を起動します。32-bit 稼働環境用には mfds32 コマンド、64-bit 稼働環境用には mfds64 コマンドを実行することも可能です。

コマンド例)mfds &

上記 "&" を付加すると、設定済の COBOL 環境変数を基に別プロセスで mfds が起動されます。

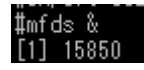

5) ローカルマシンからのアクセス方法を RSE に指定した場合は接続ポートの解放を行います。本チュートリア ルでは RSE を使用しますので解放します。 SSH 接続の場合はポートの解放は必要ありません。

COBOL 環境の配下に存在する startrdodaemon を実行します。

コマンド例)\$COBDIR/remotedev/startrdodaemon 5000

上記 5000 をポート番号へ指定しない場合には、デフォルトの 4075 がポート番号として指定されます。

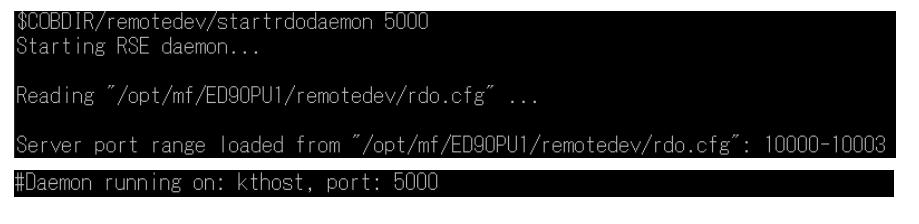

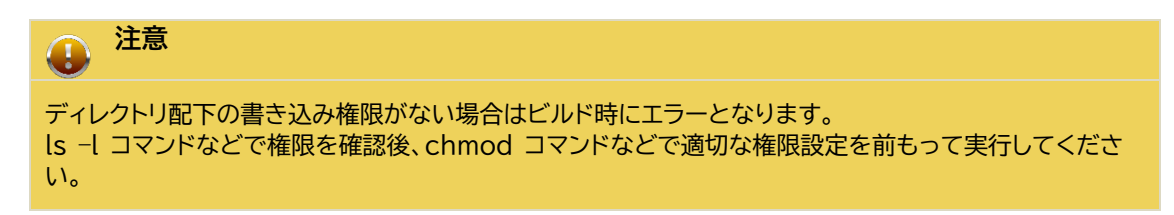

#### **4.2 ローカルマシンの準備**

例題プログラムに関連するリソースを用意します。

1) 使用する例題プログラムは、CICS チュートリアルキットに添付されている Tutorials.zip に圧縮されてい ます。これを C:¥ 直下に解凍します。

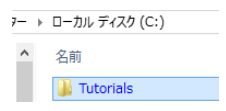

2) Eclipse のワークスペースで使用する work フォルダを C:¥ 直下に作成します。

#### **4.3 Eclipse の起動**

1) ローカルマシンで Enterprise Developer for Eclipse を起動します。

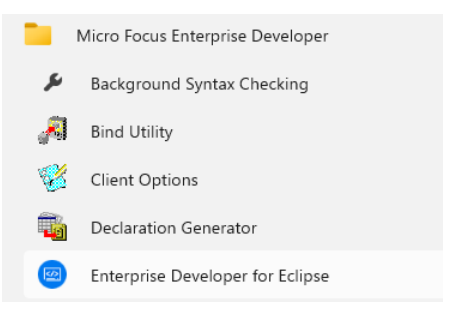

2) 前項で作成した C:\work をワークスペースへ指定して、[OK] ボタンをクリックします。

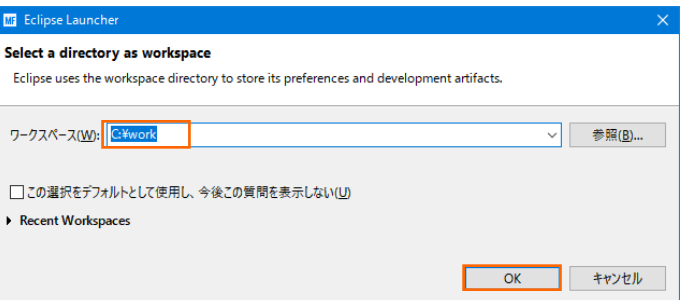

3) [ようこそ] タブが表示される場合は [Open COBOL Perspective] をクリックして、COBOL パースペ クティブを開きます。

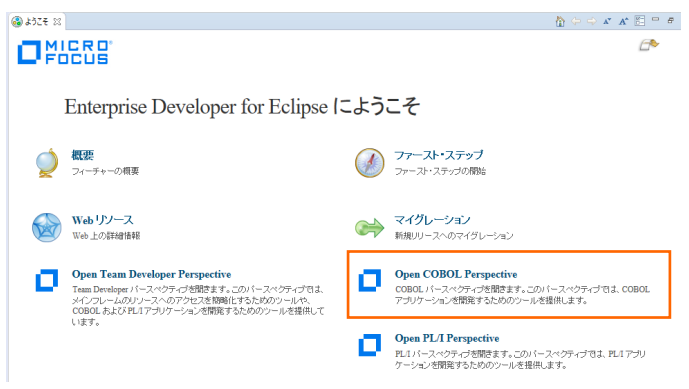

4) パースペクティブ表示後、[プロジェクト] プルダウンメニューの [自動的にビルド] を選択して、これをオフに します。

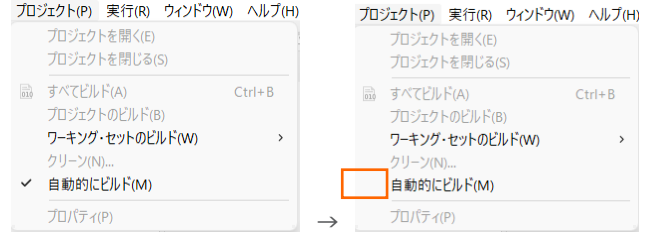

5) 既存ファイルのインポート時、自動的にコンパイル指令が指定される機能が用意されていますが、本チュートリ アルではこれを解除します。 [ウィンドウ] プルダウンメニューの [設定] > [Micro Focus] > [COBOL] > [指令の確定] > [指令の自動確定を実行] で [常になし] を選択し、[適用して閉じる] ボタンをクリックし ます。

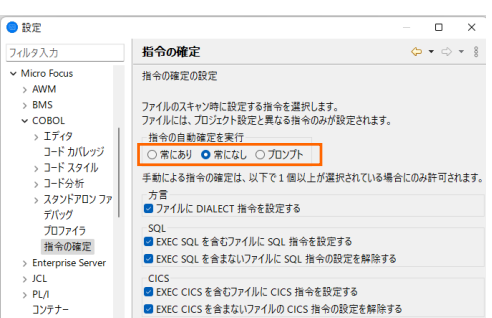

## **4.4 リモート メインフレーム COBOL プロジェクトの作成**

1) 新しいプロジェクトを作成します。 [ファイル] プルダウンメニューから [新規] > [リモート メインフレーム COBOL プロジェクト] を選択します。

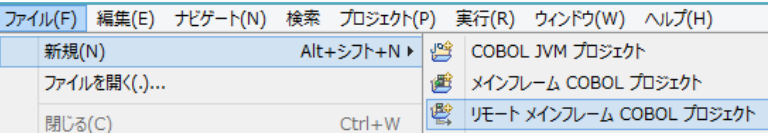

2) プロジェクト作成ウィンドウには以下のように入力します。

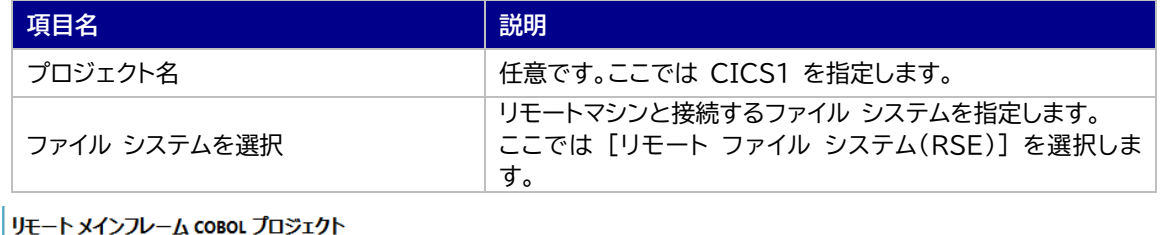

CICS®、JCL または IMS®アプリケーションを作成するリモート ラ プロジェクト名: CICS1 ファイル システム ファイル システムを選択: リモート ファイル システム (RSE)

3) テンプレート指定ウィンドウでは [Micro Focus テンプレート 64 ビット] を選択して [次へ] ボタンをク リックします。

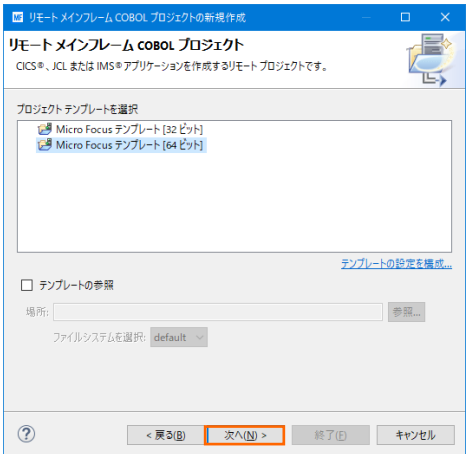

4) 新しい接続を作成するため、[接続の新規作成] ボタンをクリックします。

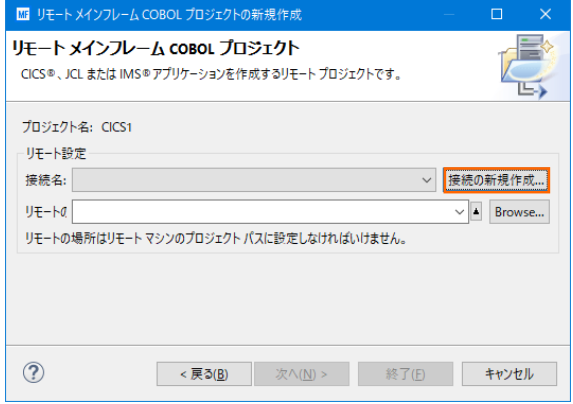

- 5) 接続タイプでは2種類から選択可能です。
	- 5-1) [RSE 経由] の場合
	- ① [RSE 経由] を選択して [次へ] ボタンをクリックします。本チュートリアルでは RSE を使用しますの で、こちらの手順で作成します。

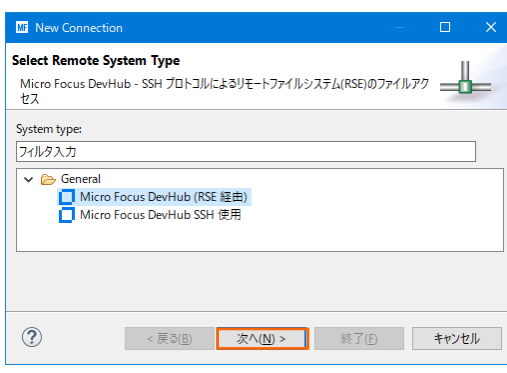

② [ホスト名] へリモートマシン名または IP アドレスを指定して [次へ] ボタンをクリックします。 [接続名] は任意に変更可能です。

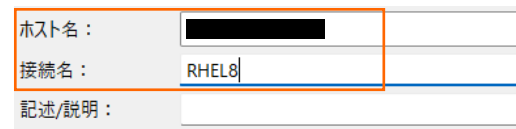

③ 下記画面の [使用可能なサービス] > [Script Connector Service の DevHub] > [リモート サ ーバーの起動] > [ランチャー・プロパティー] > [デーモン・ポート] 項目値を、前項で指定したリモート マシンのポート 5000 へ変更後、[終了] ボタンをクリックします。デフォルトポート番号(4075)を解 放した場合は前画面で [終了] ボタンをクリックして構いません。

デフォルト値)4075

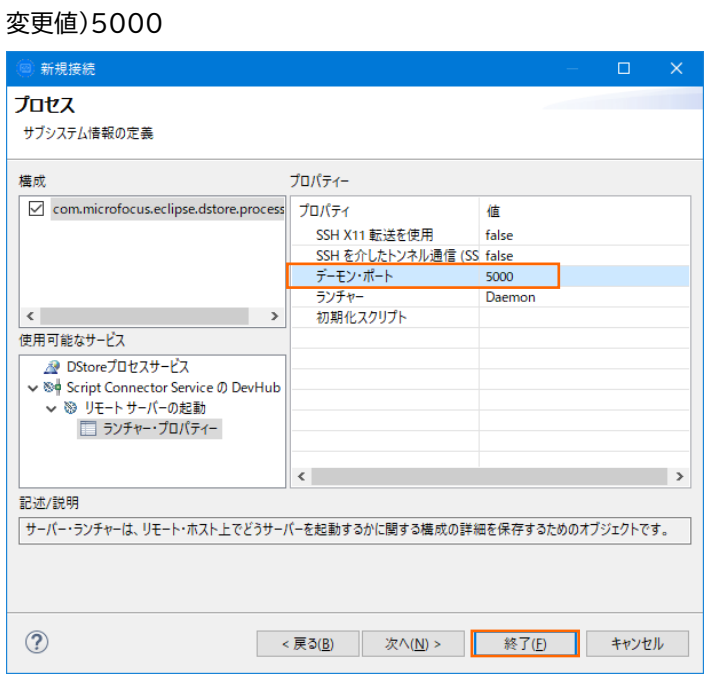

#### 5-2) [SSH 使用] の場合

① [SSH 使用] を選択して [次へ] ボタンをクリックします。

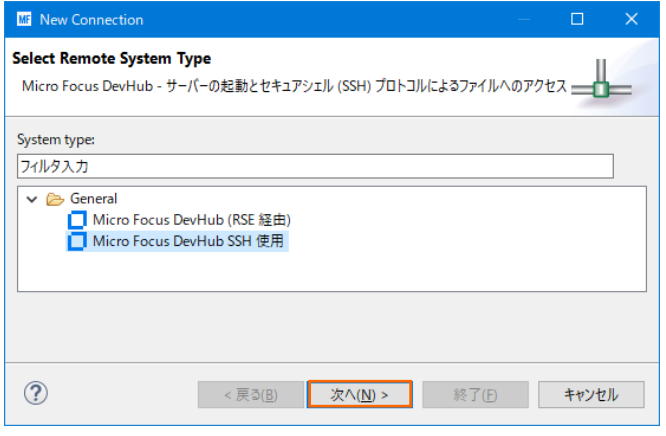

② [ホスト名] へリモートマシンまたは IP アドレスを指定して [次へ] ボタンをクリックします。 [接続名] は任意に変更可能です。

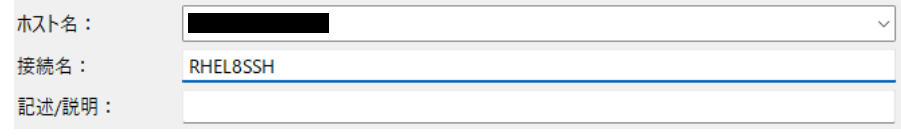

③ 下記画面の [使用可能なサービス] > [DStore Connector Service] > [リモート サーバーの起動] > [ランチャー・プロパティー] > [サーバー起動コマンド] 項目値を製品のインストールパスへ修正後、 [終了] ボタンをクリックします。

変更前の値)

sh -c "/opt/microfocus/EnterpriseDeveloper/remotedev/startrdoserver \${port} " &

変更後の値例)

sh -c "/opt/mf/ED90PU1/remotedev/startrdoserver \${port} " &

プロセス サプシステム情報の定義

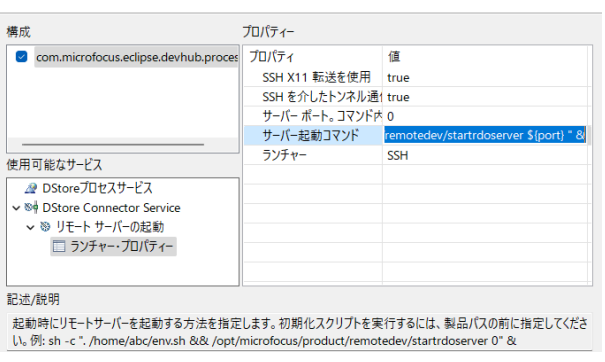

6) リモートマシンにプロジェクトを作成するロケーションを指定するため、[参照] ボタンをクリックします。リモー トマシンへのログオンウィンドウが表示された場合には、権限を持つユーザー ID とパスワードを指定してアク セスしてください。

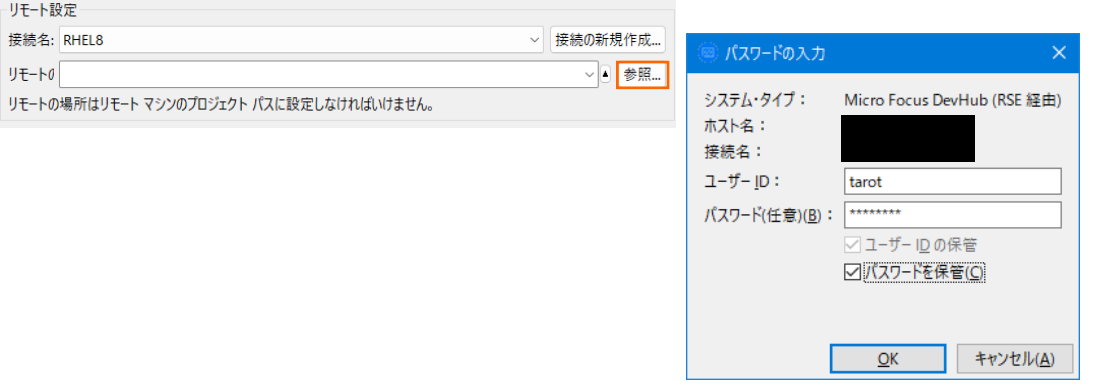

7) リモートマシンのブラウザウィンドウが表示されますので、配置したいパスへプロジェクト用のディレクトリを作 成します。作成可能なロケーションを右クリックして [新規] > [フォルダー] を選択します。

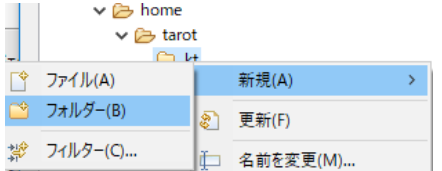

8) 新しいディレクトリ名は任意ですが、ここではプロジェクト名と同様の CICS1 を指定して [終了] ボタンをク リックします。

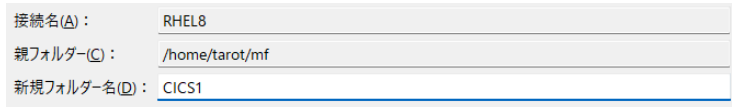

9) プロジェクトディレクトリへ CICS1 を選択して、[OK] ボタンをクリックします。

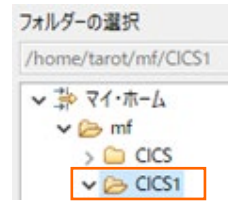

10)指定項目を確認後、[終了] ボタンをクリックします。

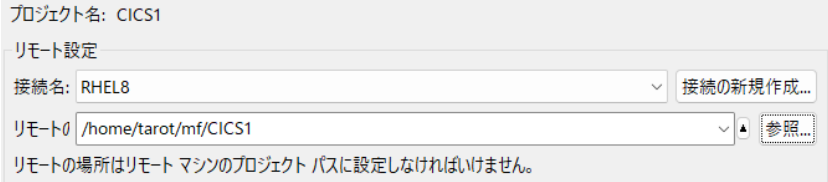

- 11) 同様の操作で、CICS2 プロジェクトも作成してください。COBOL エクスプローラーに 2 つのリモートプロ ジェクトが表示されます。
	- > E CICS1 IRHEL8:/home/tarot/mf/CICS11
	- CICS2 [RHEL8:/home/tarot/mf/CICS2]
- 12)用意した例題プログラム類をインポートします。 CICS1 プロジェクトを右クリックして [インポート] > [イン ポート] を選択し、インポートウィンドウにて [一般] > [ファイル・システム] を選択後 [次へ] ボタンをクリッ クします。

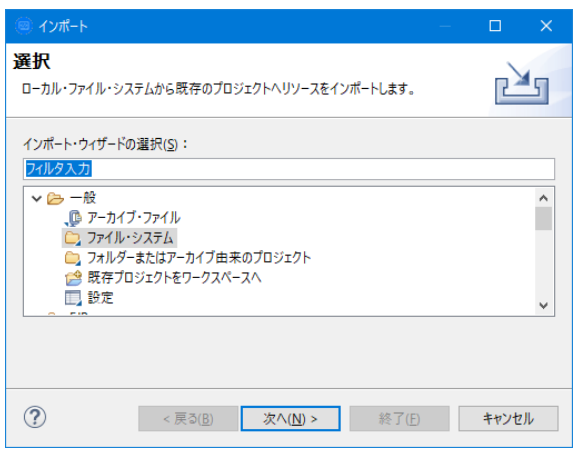

13)C:\Tutorials を [次のディレクトリーから] へ指定すると内容が表示されますので、左側の [Tutorials] へチェックし、不要な下から 4 ファイルのチェックをはずします。ファイル名先頭に [ACCT] が付く上部 8 フ ァイルが残りますので [終了] ボタンをクリックします。この実行により、リモートマシンのプロジェクトディレク トリへ例題プログラムが配置されます。

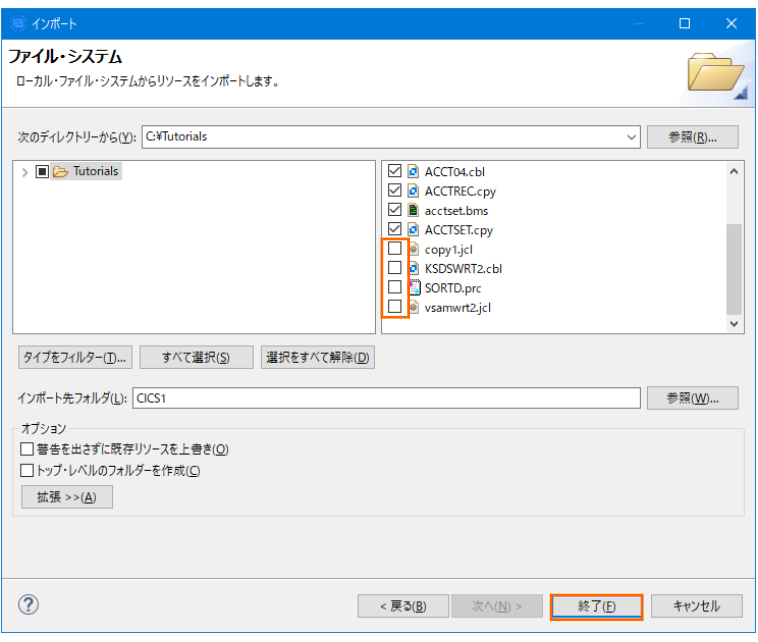

14)COBOL エクスプローラー内に表示されている CICS1 プロジェクトにインポートしたファイルやフォルダが 表示されていることを確認します。

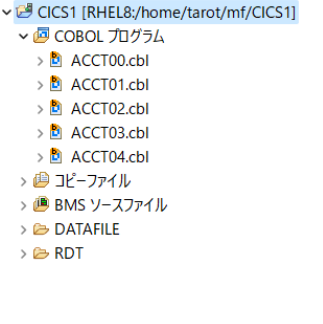

15)同じ手順で CICS2 プロジェクトへ例題プログラム類をインポートします。

## **4.5 プロジェクトプロパティの設定**

この例題は BMS 画面定義、EXEC CICS 命令を含むプログラム、コピー文が含まれています。プログラム内容 に沿ったプロジェクトのプロパティを設定します。

- 1) COBOL エクスプローラー内の CICS1 , CICS2 各プロジェクトを右クリックして [プロパティ] を選択し ます。
- 2) 左側ツリービューの [Micro Focus] > [ビルド構成] > [リンク] を選択して、下記項目を指定します。指定 後は [適用] ボタンをクリックしてください。

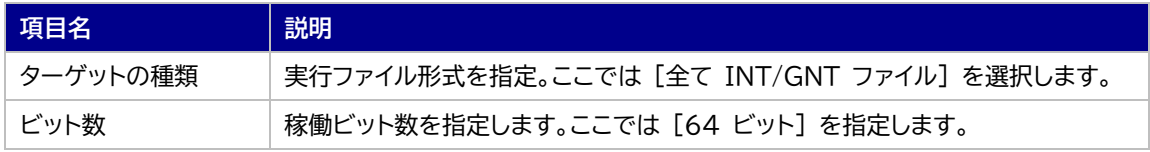

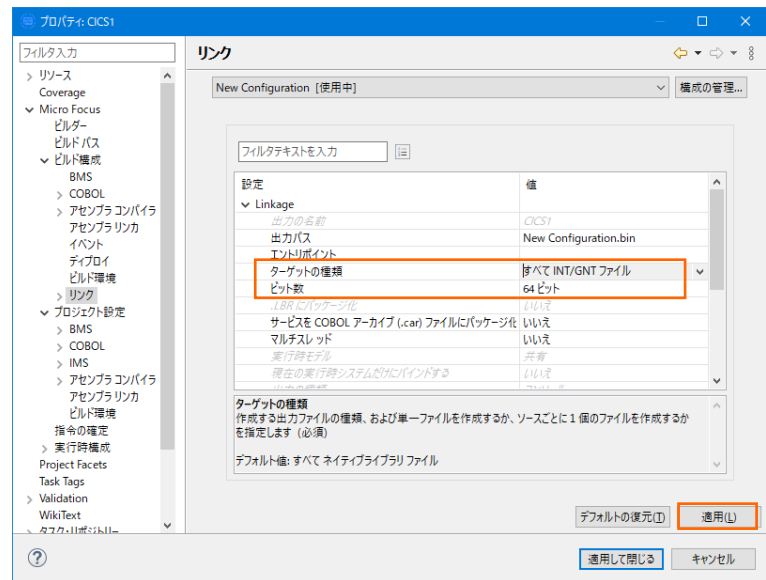

3) 左側ツリービューの [Micro Focus] > [プロジェクト設定] > [COBOL] を選択して、下記項目を指定しま す。指定後は [適用] ボタンをクリックしてください。

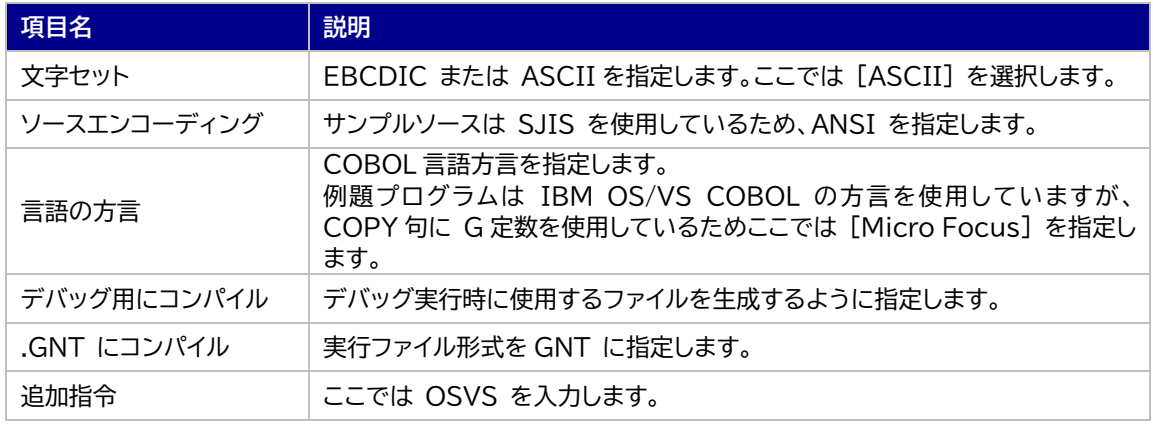

 $\sim$  Micro Focus ドルダー  $\vee$   $\overline{E}$ 

 $\checkmark$ 

| | フィルタテキストを入力 | 国

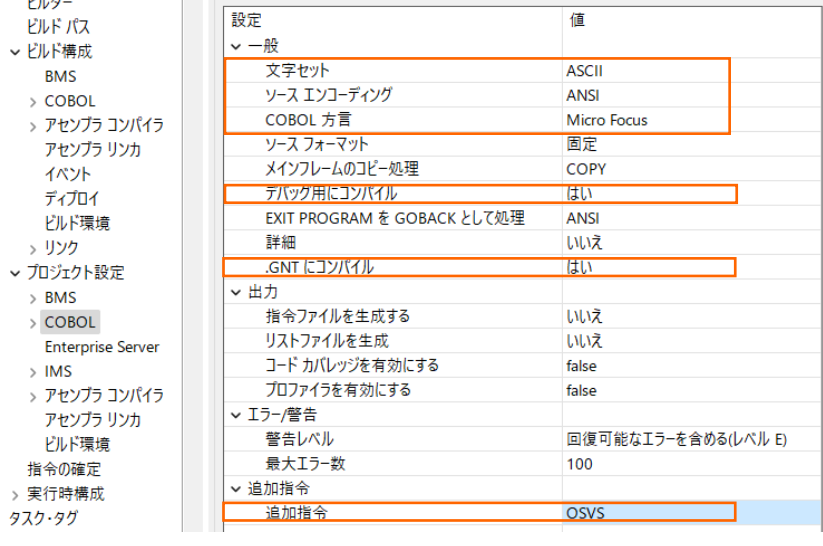

4) 左側ツリービューの [Micro Focus] > [プロジェクト設定] > [COBOL] > [CICS プリプロセッサ] を選 択して、[CICS プリプロセッサの使用] チェックボックスをオンにして [適用して閉じる] ボタンをクリックす るとプロパティウィンドウが閉じます。

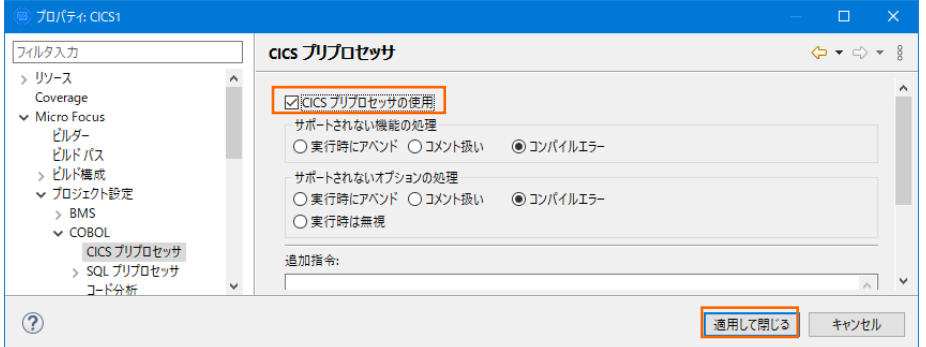

## **4.6 ビルドの実行**

1) COBOL エクスプローラー内の CICS1 プロジェクトを右クリックして [プロジェクトのビルド] を選択する とビルドが実行されます。CICS2 プロジェクトも同様にビルドします。

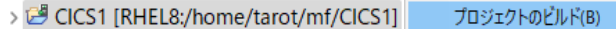

2) コンソールタブで成功を確認します。BMS ファイルもリモートマシン上でビルドされ、MOD ファイルが出力 されます。

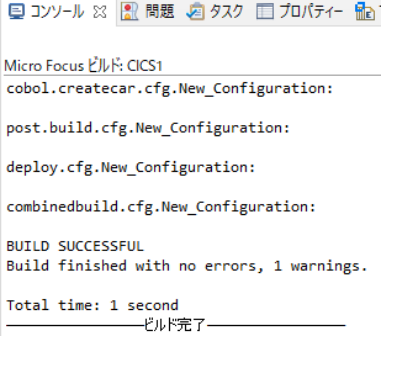

3) COBOL エクスプローラーのプロジェクト内に存在する New Configuration.bin フォルダ配下に実行フ ァイル(.gnt ファイル)が作成されていることを確認してください。

#### **4.7 Enterprise Server インスタンスの設定**

1) CICS を実行するためのエンジンを搭載した Enterprise Server インスタンスを作成します。Eclipse の [サーバー エクスプローラー] タブの [ローカル] を右クリックして [管理ページを開く] を選択します。

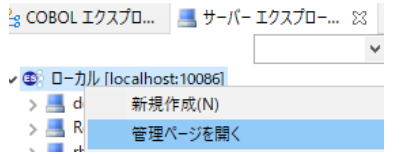

管理

ES

2) ブラウザが立ち上がり ESCWA が表示されます。画面上部の [ネイティブ] をクリックします。

ダッシュボード ネイティブ ES.NET

3) Eclipse で作成した REHL8 が表示されていない場合は、ターゲットマシンの MFDS に接続するために 右側ペインの [追加] をクリックします。既に表示されている場合は追加する必要はありません。

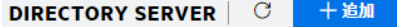

4) [名前] には任意の接続名称を、[ホスト] にはターゲットマシンの IP アドレスを、 [ポート] には MFDS のデフォルトポートである 86 を指定して [保存] をクリックします。

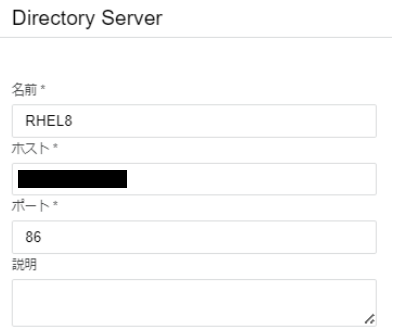

5) 左側ペインに作成した [RHEL8] が表示されますので、これをクリックし、右側ペインの画面中央にある [新 規作成] ボタンをクリックして、ターゲットマシンに Enterprise Server インスタンスを作成します。

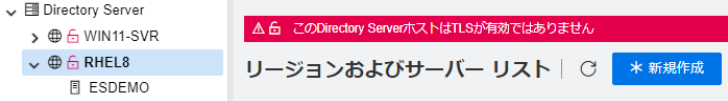

6) 表示された画面の [名前] に CICS1 を入力します。64 ビットの実行可能ファイルを生成したため [64 ビット作業モード] にチェックし、[TN3270 リスナーの作成] がチェックされていることを確認後、ポート番 号に 9004 を入力します。

最後に [保存] ボタンをクリックします。

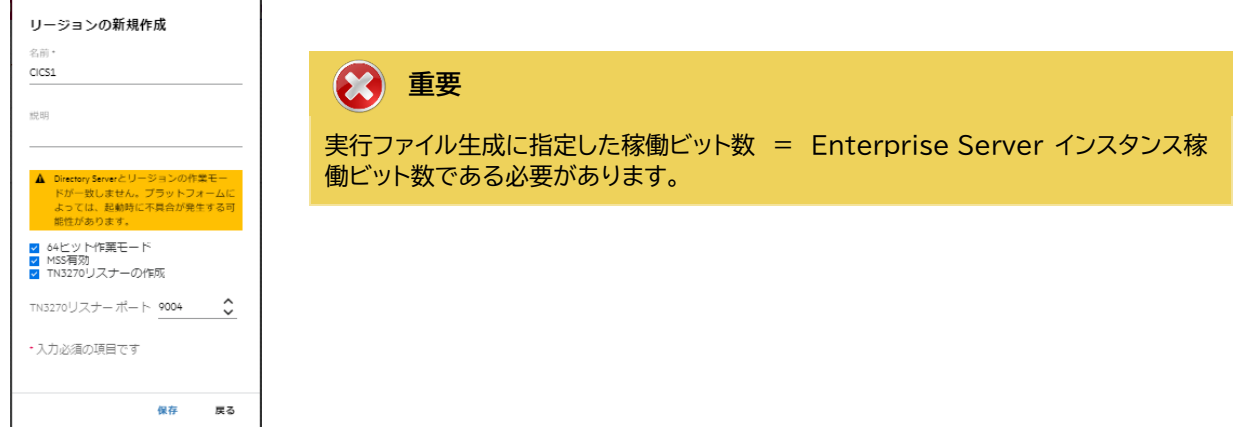

7) 作成した CICS1 インスタンスが一覧に表示されます。CICS1 インスタンスにカーソルを合わせ、[編集] ア イコンをクリックします。

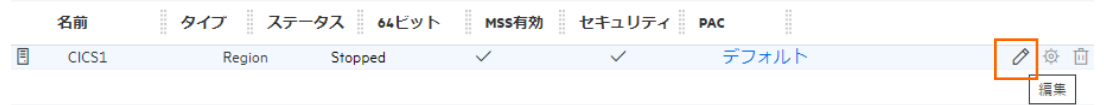

8) [リージョンの機能] の [MSS 有効] がチェックされていることを確認します。

リージョンの機能

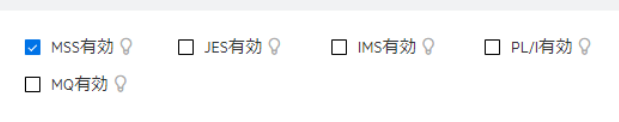

9) 表示画面の下にある [動的デバッグを許可] にチェックします。この指定により、Eclipse からの動的デバッ グが可能になります。

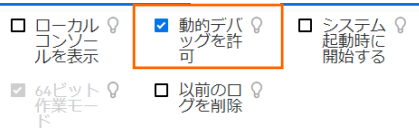

10)[追加設定] の [構成情報] 欄へ、プロジェクトディレクトリパスと日本語半角カナを有効にするため下記内容 を設定し、最後に [適用] ボタンをクリックします。

入力値) [ES-Environment] MFCODESET=9122

**重要 EX** 

入力値は全て半角英数字で指定してください。

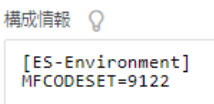

追加設定

11) 画面上部の [CICS] プルダウンメニューから [構成] を選択し、表示される画面の各項目を設定します。構 成情報に指定した環境変数を使用して値を入力後、 [適用] ボタンをクリックします。

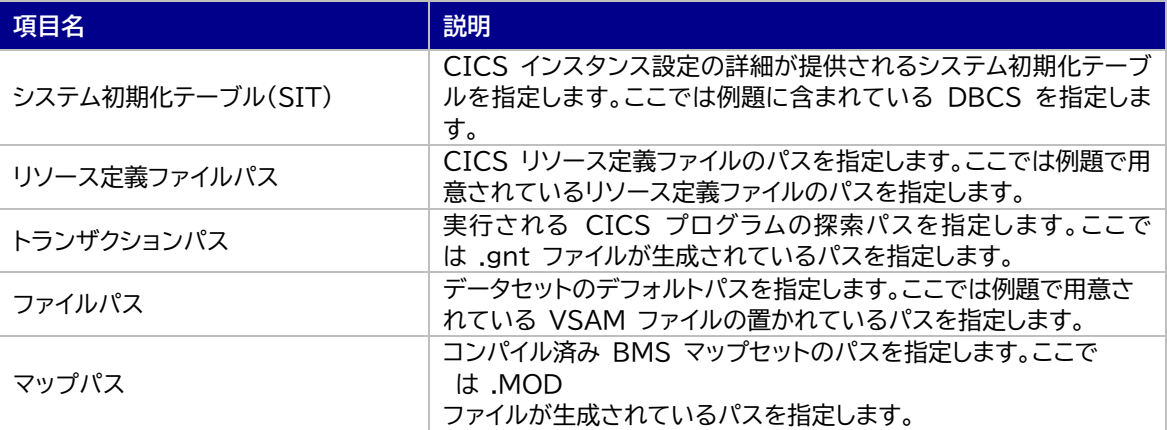

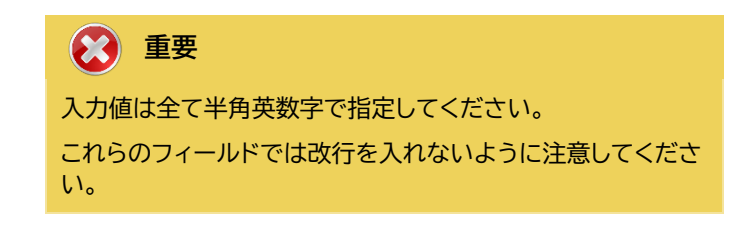

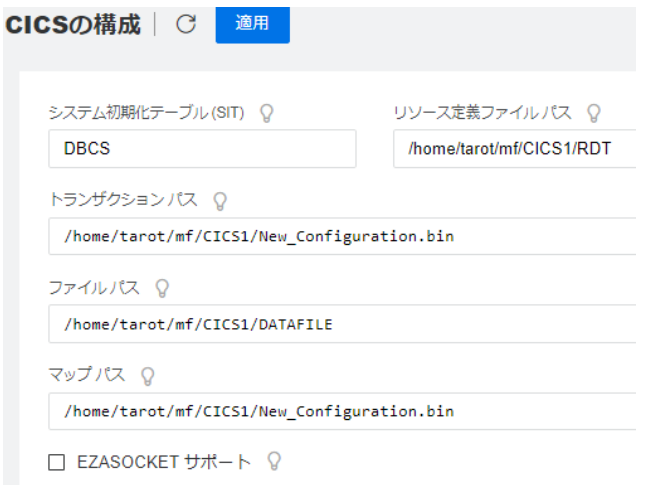

- 12)同様の手順で CICS2 インスタンスを作成します。 CICS1 インスタンスと異なる TN3270 ポート番号を 指定してください。
- 13)セキュリティ観点から、Web リスナーのデフォルトステータスは [Disabled] になっています。安全を確認 したうえで、 [一般] プルダウンメニューから [リスナー] を選択し、表示された Web リスナーのステータス を [Stopped] へ変更後、 [適用] ボタンをクリックします。

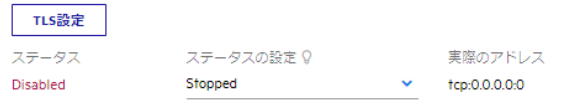

14)各リスナーの [tcp] にはリモートマシンの IP アドレスを入力して [適用] ボタンをクリックします。

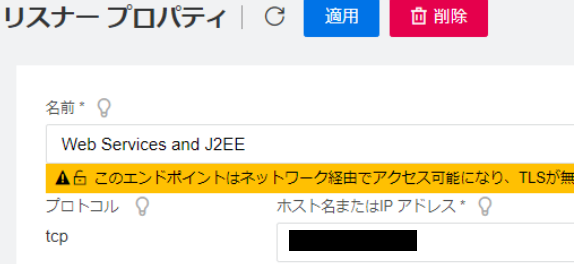

- 15)2つのインスタンス作成が終了したら、画面左側ペインの [RHEL8] をクリックして一覧画面に戻ります。
	- ↓ 国 Directory Server
		- > ⊕ <del>6</del> WIN11-SVR  $\vee \oplus \oplus$  RHEL8

#### **4.8 Enterprise Server インスタンスの開始と確認**

1) Eclipse に戻り、サーバーエクスプローラー内のリモート環境に CICS1 と CICS2 インスタンスが表示さ れていることを確認します。表示されていない場合はリモート環境を右クリックし、[更新] を選択してリフレッ シュしてください。

2) サーバーエクスプローラー内のリモート環境に存在する CICS1 インスタンスを右クリックし、[プロジェクトに 関連付ける] > [CICS1] を選択します。これにより CICS1 プロジェクトから実行されるアプリケーションは CICS1 インスタンスで処理されることになります。

CICS2 インスタンスも同様に CICS2 プロジェクトへ関連付けます。

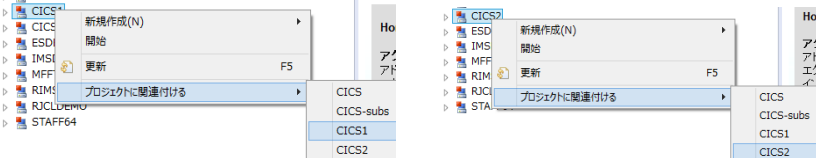

3) CICS1 インスタンスと CICS2 インスタンスをそれぞれ右クリックして [開始] を選択します。

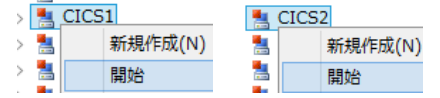

4) 下記ウィンドウが表示された場合は、ここではユーザーによる制限を行わないため [OK] ボタンをクリックし ます。

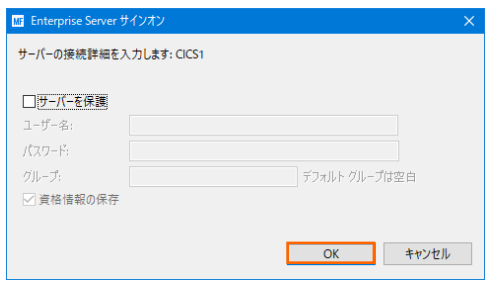

5) ESCWA へ移動して開始状態であることを確認後、[編集] アイコンをクリックします。

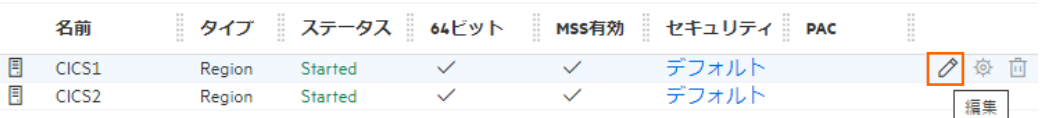

6) 画面上部の [モニター] プルダウンメニューから [ログ] > [コンソールログ] を選択し、正常に開始されたか 確認します。

ログレベルが I はインフォメーション、S や E の場合はエラー表示されます。

コンソール | ○ ○ バックアップ ● 現行

| メッセージID↓ メッセージ↓ プロセスID ▽ ログレベル ▽ |                   |       |                                                                     |  |  |  |  |
|----------------------------------|-------------------|-------|---------------------------------------------------------------------|--|--|--|--|
|                                  | プロセスID メッセージID    | ログレベル | メッセージ                                                               |  |  |  |  |
| 89035                            | CASSI0001L        |       | Region will use SYSID SIVP, local CCSID 00001 and ascii CCSID 00001 |  |  |  |  |
|                                  | CASCD1095I        |       | ES TRC Service Process created for Server CICS1, process-id = 89040 |  |  |  |  |
|                                  | CASCD1075I        |       | ES TSC Service Process created for Server CICS1, process-id = 89041 |  |  |  |  |
|                                  | CASCD1038I        |       | ES Communications Server created, ES CICS1, process-id = 89042      |  |  |  |  |
| 89035                            | CASKC1000L        |       | ES concurrent request limit: 0000000010                             |  |  |  |  |
| 89035                            | <b>CASSI1000I</b> |       | Server Manager initialization completed successfully                |  |  |  |  |
|                                  | CASCD0127I        |       | SEP 00001 created for ES CICS1, process-id = 89043                  |  |  |  |  |
| 89041                            | CASTS0007I        |       | <b>ES TSC Service Process initialization started</b>                |  |  |  |  |
| 89040                            | <b>CASTS1007L</b> |       | <b>ES TRC Service Process initialization started</b>                |  |  |  |  |
| 89041                            | <b>CASTS51151</b> |       | ES TSC Log facility file: /var/mfcobol/es/CICS1/LOGTSTDQ.dat        |  |  |  |  |
| 89041                            | CASTS51131        |       | ES TSC Log facility cold started                                    |  |  |  |  |
| 89042                            | CASCS5001L        |       | Communications interface 01 initialization started                  |  |  |  |  |
| 89041                            | <b>CASTS5116I</b> |       | ES TSC Log facility file size: 4 blocks (316,236 bytes)             |  |  |  |  |
| 89041                            | <b>CASTS5117I</b> |       | ES TSC Log facility is running with 4 buffers of 63,028 bytes each  |  |  |  |  |

メインフレーム COBOL 開発:CICS システム間通信 Eclipse 編

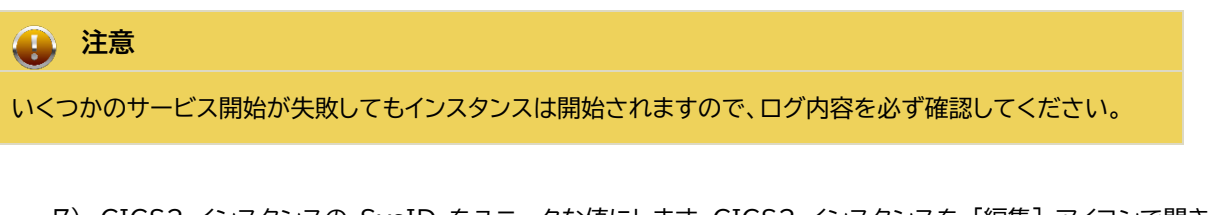

7) CICS2 インスタンスの SysID をユニークな値にします。CICS2 インスタンスを [編集] アイコンで開き、 画面上部の [モニター] プルダウンメニューから [CICS] > [リソース] > [グループ別] を選択し、左側ペイ ンの [SIT] をクリックします。

SIT 一覧が表示されますので、CICS2 インスタンスに指定した [DBCS] の [編集] アイコンをクリックし ます。

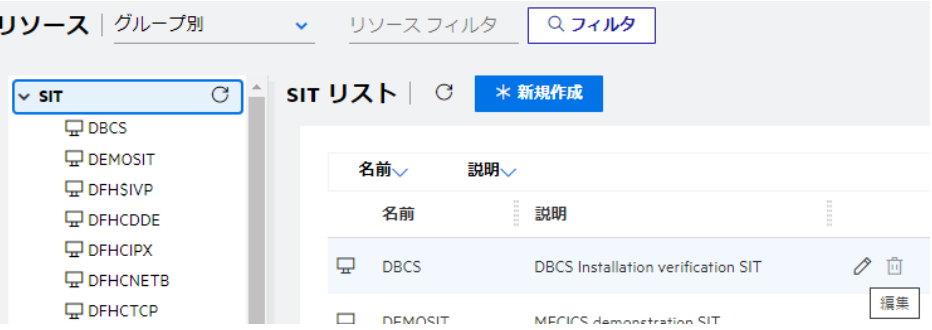

8) SIT 設定項目の [SysID] を \$IVP から CIC2 に変更して [適用] ボタンをクリックします。

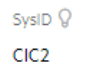

## **4.9 シナリオ A に対するインスタンスの準備**

シナリオ)CICS1 インスタンスへログインして、全てのトランザクションを CICS2 インスタンスで実行させる。

【 概要図 】

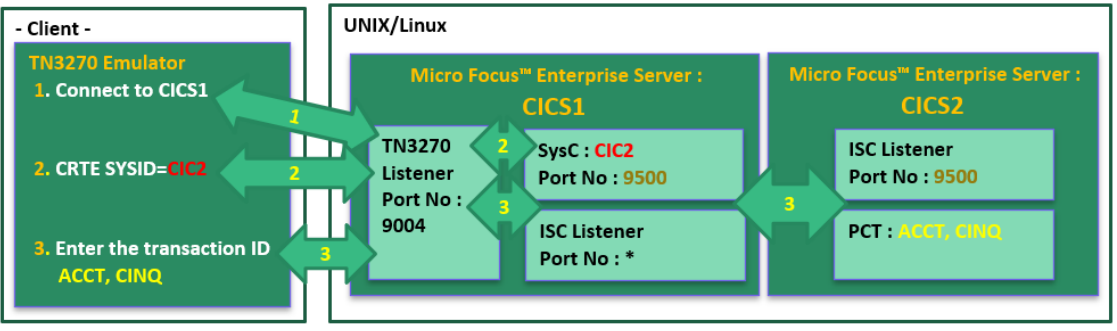

1) CICS1 インスタンスへ CICS 間通信に必要な ISC リスナー定義を作成します。ESCWA から CICS1 イ ンスタンスの編集画面を開き、[一般] プルダウンメニューから [リスナー] を選択し、[リスナーの新規作成] ボタンをクリックします。

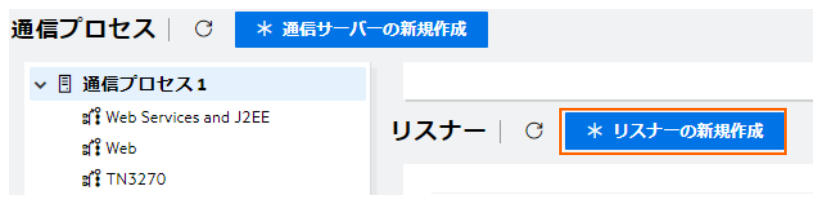

2) 下記内容を入力後、[保存] ボタンをクリックすると、自動的にリスナーが開始されます。

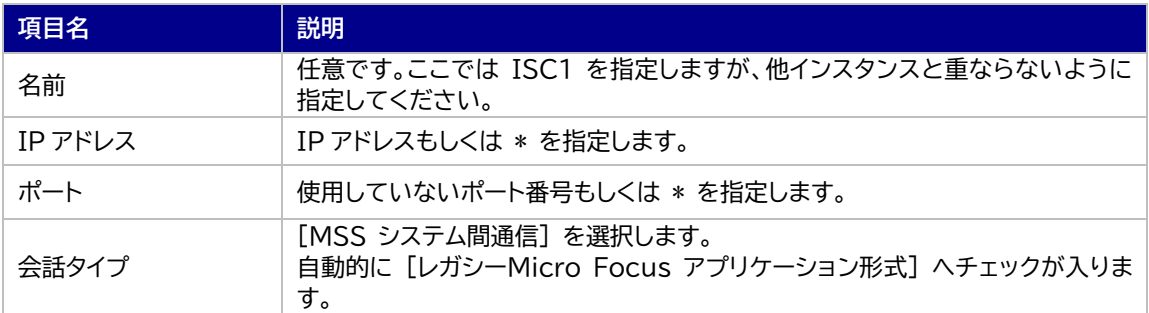

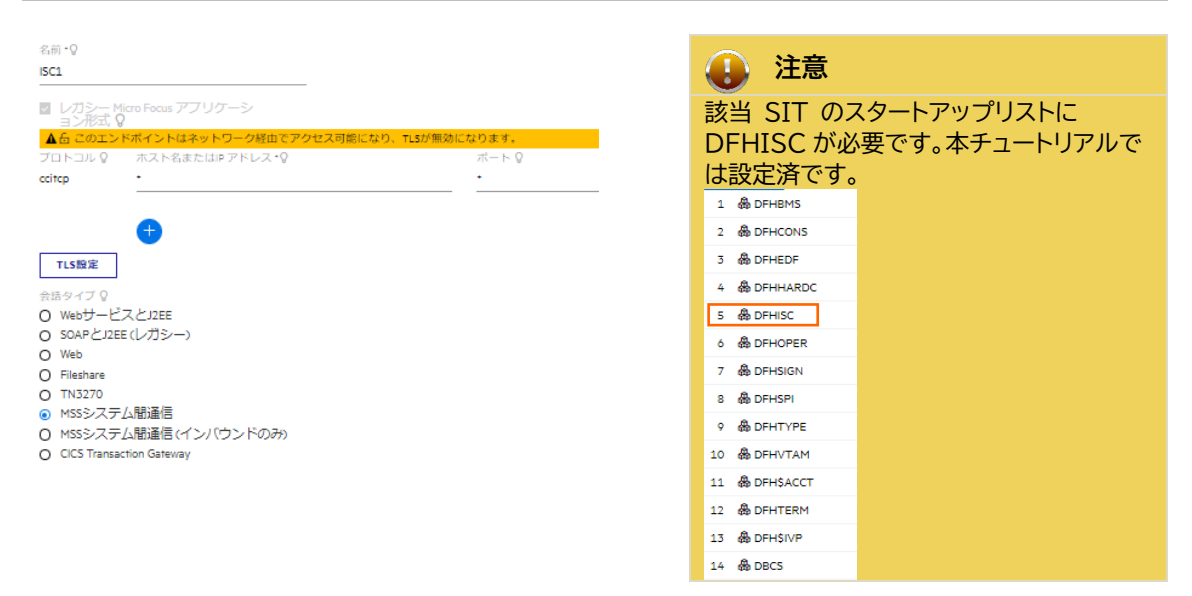

3) CICS1 インスタンスに CICS 間通信に必要な SysC 定義を作成します。 [CICS] プルダウンメニューか ら [CICS] > [リソース] > [タイプ別] を選択し、左側ペインで [SysC] をクリック後、[新規作成] ボタン をクリックします。

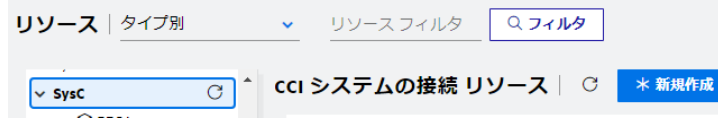

4) 下記項目を入力し [保存] ボタンをクリックします。

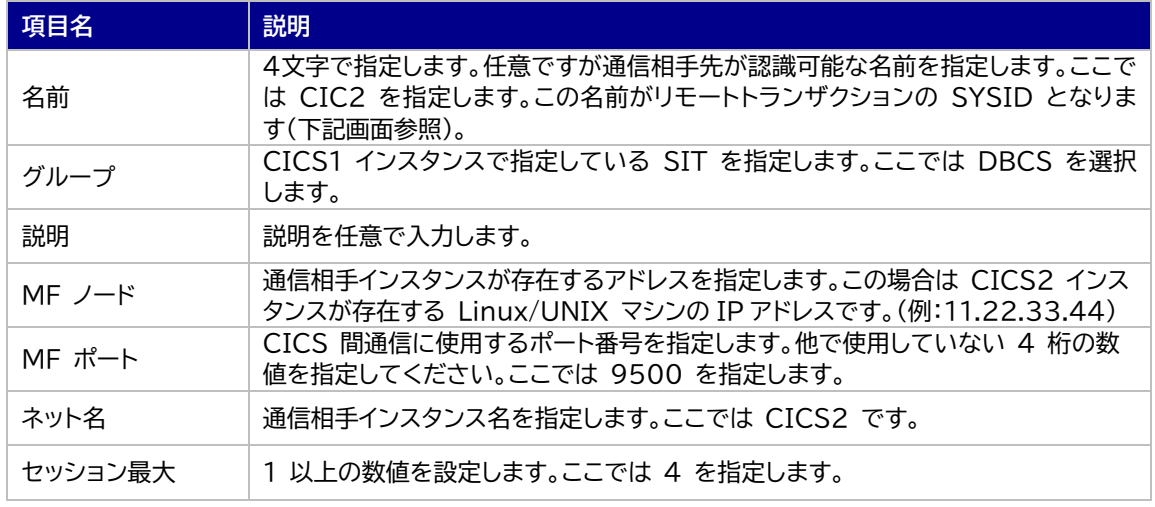

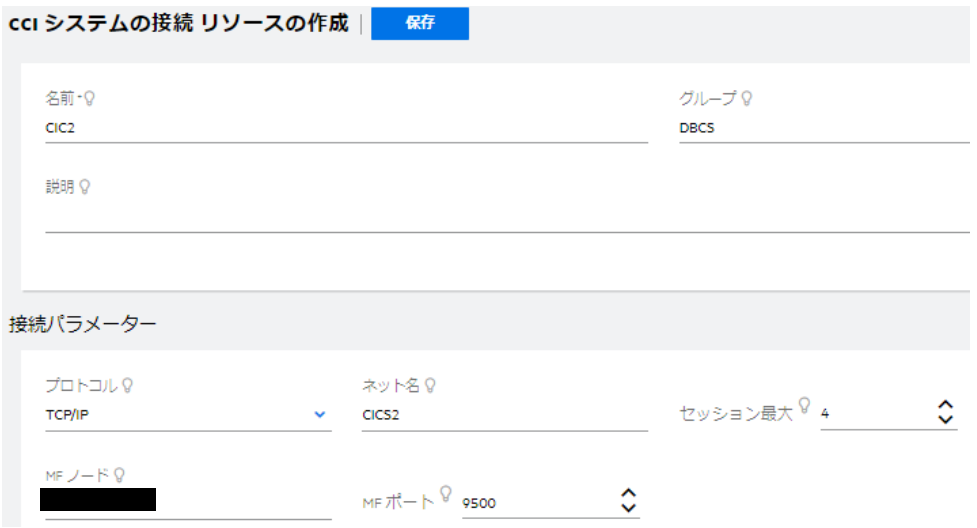

5) CICS2 インスタンスへ ISC リスナー定義を作成します。CICS1 インスタンスと同様の手順で、CICS1 イ ンスタンスの SysC 定義で指定した [MF ポート] 番号を指定します。リスナー追加画面で下記項目を入力 後、[保存] ボタンをクリックします。

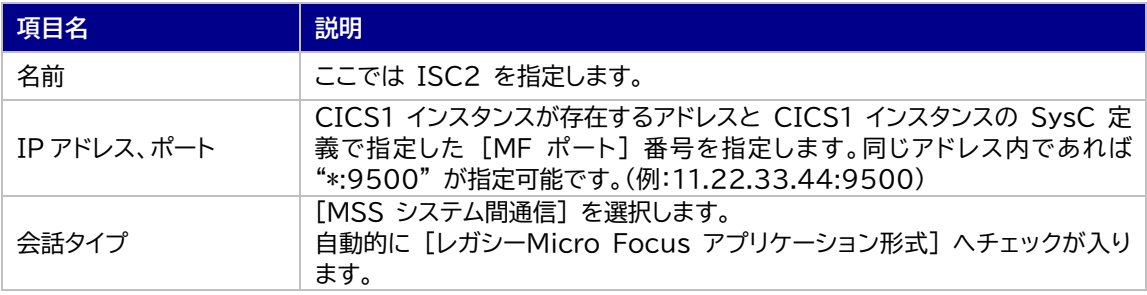

リスナー プロパティ | <mark>「 係存 」</mark>

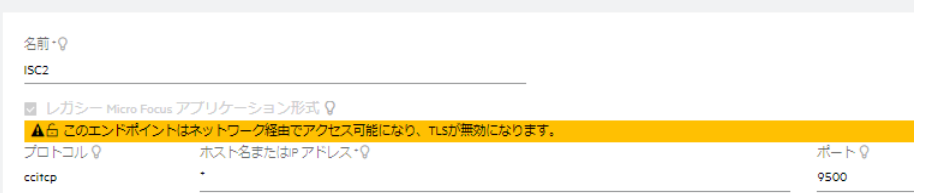

6) CICS1 と CICS2 インスタンスを再起動します。

CICS1 インスタンスのコンソールログで SysC 接続を確認します。 下記内容が出力されていれば認識され ています。

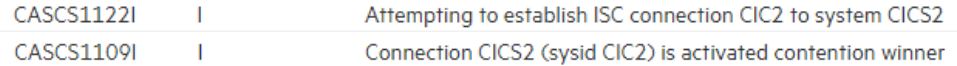

## **4.10 シナリオ A に対するルーティングの実施**

シナリオ)CICS1 インスタンスへログインして、全てのトランザクションを CICS2 インスタンスで実行させる。

1) TN3270 エミュレータを CICS1 インスタンスの TN3270 リスナーポート(9004)へ接続します。

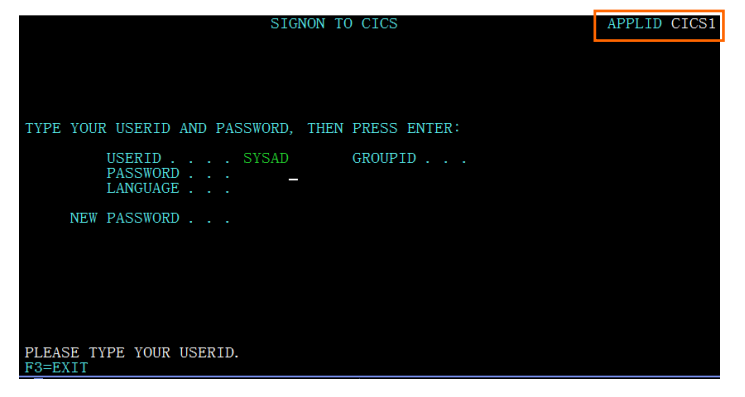

- 2) [USERID] と [PASSWORD] に SYSAD を入力してログインします。
- 3) 画面クリア後に下記コマンドを実行します。 補足)TN3270 エミュレータで、使用しているキーボード設定のクリア設定をご確認ください。 CRTE SYSID=CIC2

CRTE SYSID=CIC2

4) ルーティングが開始されました。

DFH4409 THE ROUTING SESSION TO SYSTEM CIC2 HAS BEEN STARTED.

5) 画面クリア後に下記トランザクションを実行します。確認するために画面左上にインスタンス名を表示していま す。同じように出力するためには BMS ファイルに項目の追加が必要になります。

トランザクション)ACCT

CICS2 インスタンスで指定トランザクションが起動されています。

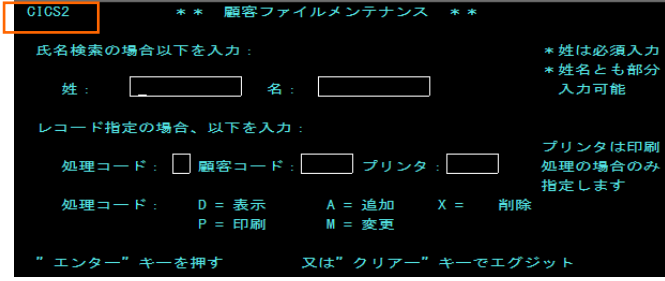

6) 確認のため、クリアを2回実施後に下記コマンドを実行します。 CINQ CICS2 インスタンスへルーティングされていることが確認できます。

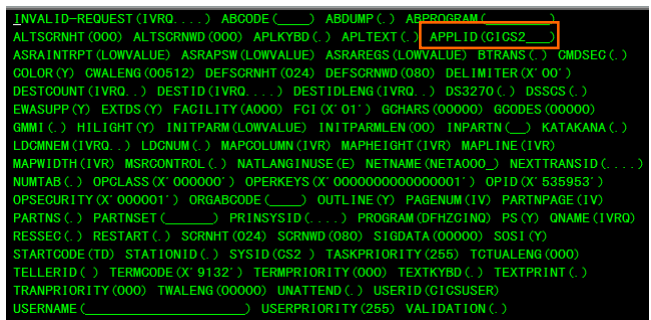

7) 確認後は接続を切断してください。

## **4.11 シナリオ B に対するインスタンスの準備**

シナリオ)CICS1 インスタンスへログインして、特定トランザクションだけを CICS2 インスタンスで実行させる。

【 概要図 】

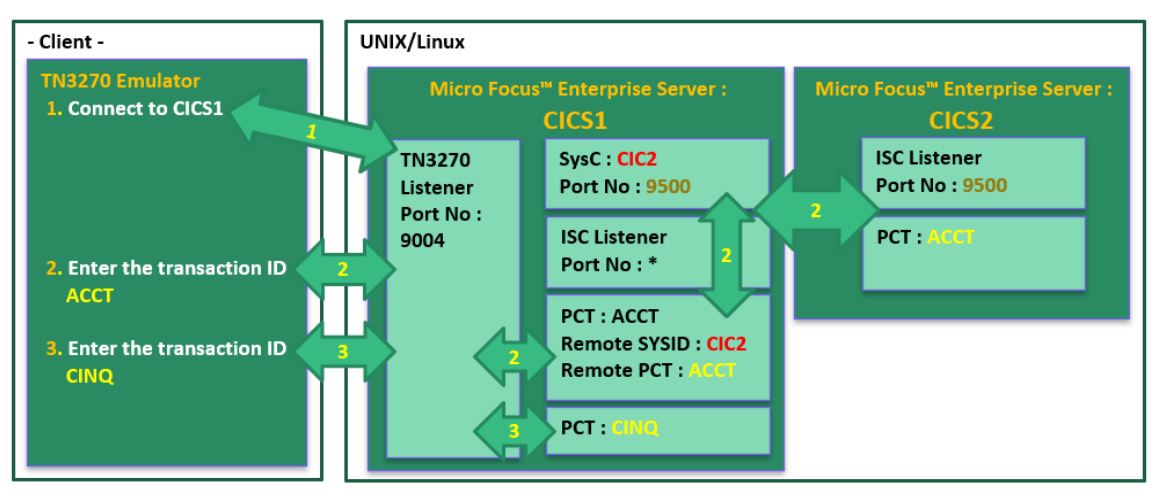

1) CICS1 インスタンスへ PCT 定義を作成します。 CICS1 インスタンスを [編集] アイコンで開き、画面上 部の [モニター] プルダウンメニューから [CICS] > [リソース] > [タイプ別] を選択し、左側ペインの [PCT] をクリックします。

PCT 一覧が表示されますので、[ACCT] の [編集] アイコンをクリックし、[コピー] ボタンをクリックしま す。

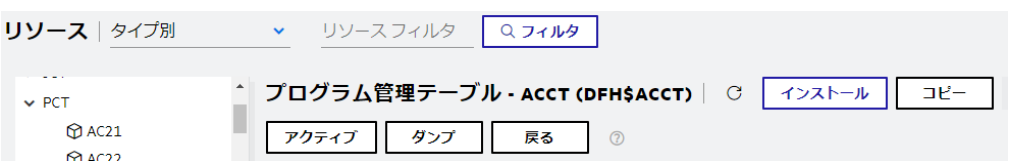

2) 下記を変更して [保存] ボタンをクリックします。

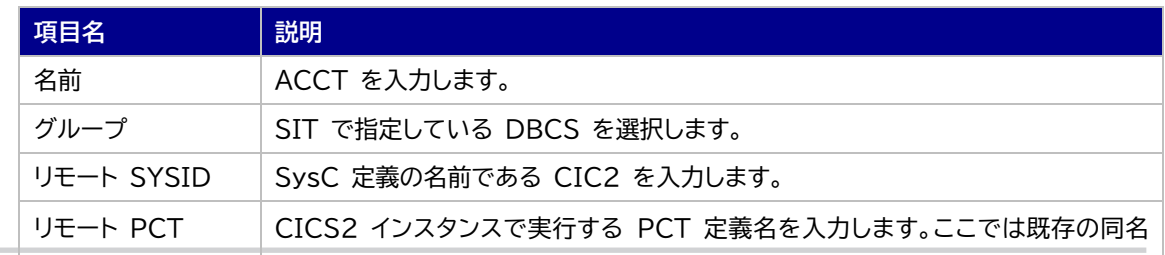

メインフレーム COBOL 開発:CICS システム間通信 Eclipse 編

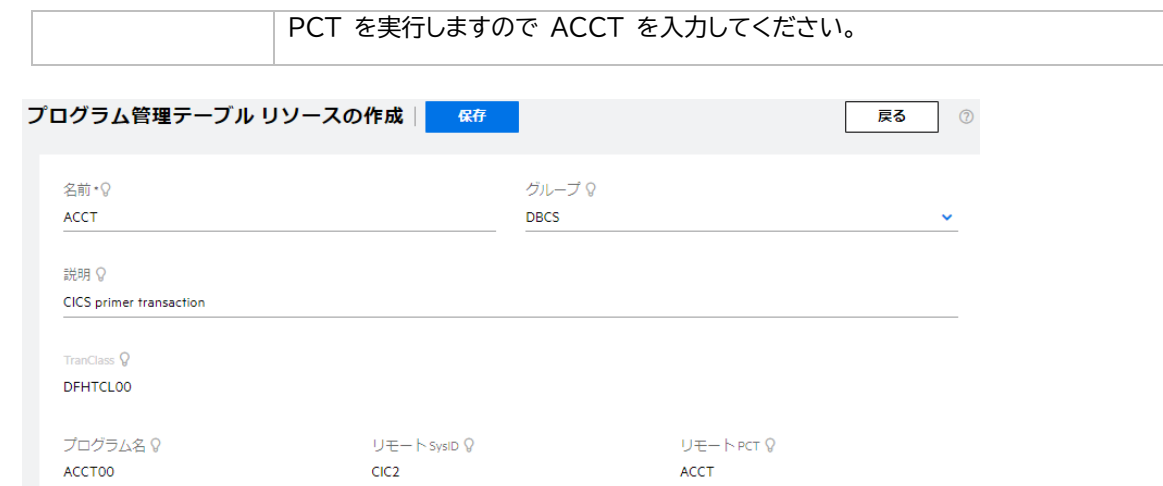

3) 追加を反映させるために [インストール] ボタンをクリックします。

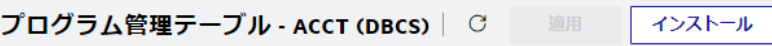

4) 画面右上にインストール済のメッセージが表示されます。

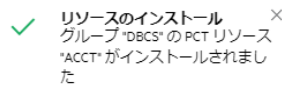

## **4.12 シナリオ B に対するルーティングの実施**

シナリオ)CICS1 インスタンスへログインして、特定トランザクションだけを CICS2 インスタンスで実行させる。

1) リモートとして作成した PCT 定義の ACCT だけを CICS2 インスタンスへルーティングします。 TN3270 エミュレータを CICS1 インスタンスへ接続します。

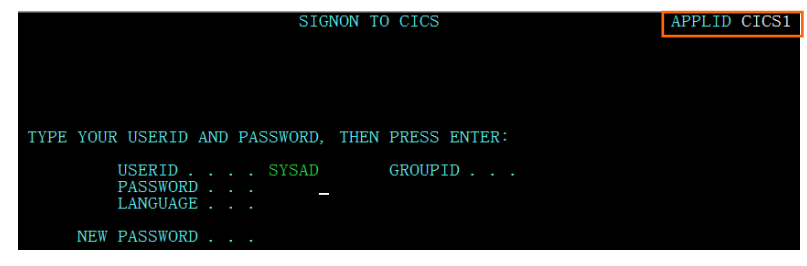

- 2) [USERID] と [PASSWORD] に SYSAD を入力してログインします。
- 3) 画面クリア後に下記トランザクションを実行します。この例では画面左上にインスタンス名を表示しています。 トランザクション)ACCT CICS2 インスタンスで指定トランザクションが起動されています。

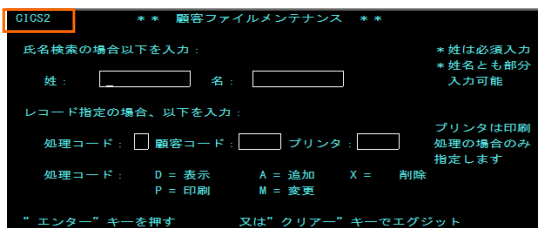

4) クリアを2回実施後に下記コマンドを実行すると、CICS1 インスタンスで稼働していることが確認できますの で、PCT で指定したトランザクションのみが CICS2 インスタンスで実行されたことになります。

CINQ

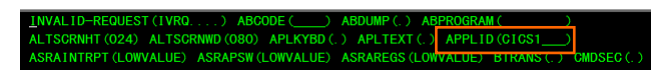

## **4.13 シナリオ C に対するインスタンスの準備**

シナリオ)CICS1 インスタンスへログインして、トランザクションから出力するデータを CICS2 インスタンスに存 在するファイルへ出力する。

【 概要図 】

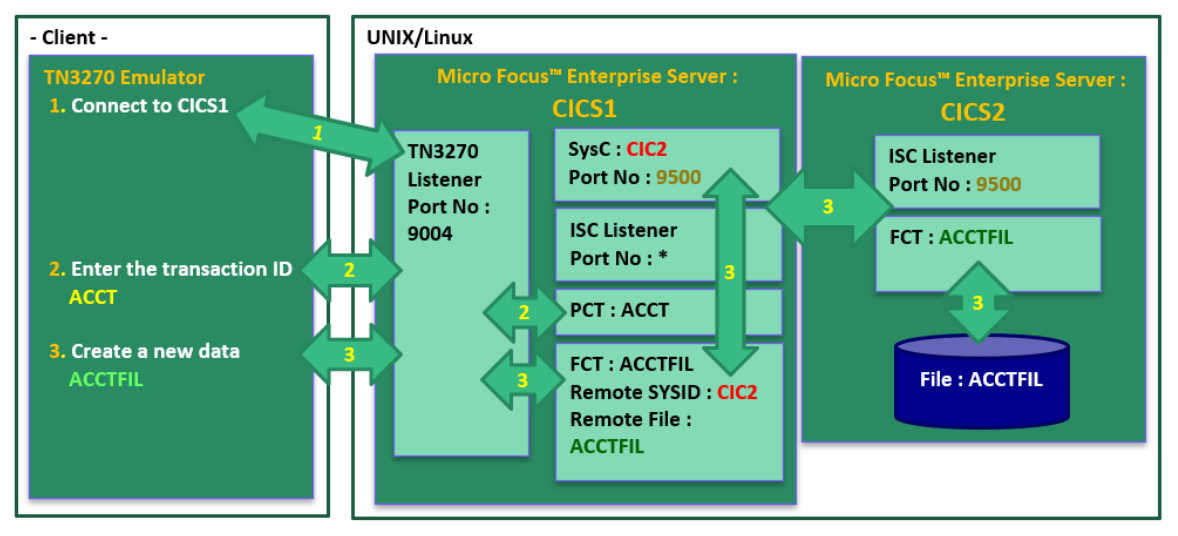

1) CICS1 インスタンスへ前項でリモート PCT として作成した ACCT を削除するため、[DBCS] グループ の [ACCT] へカーソルを合わせ、[削除] アイコンをクリックします。

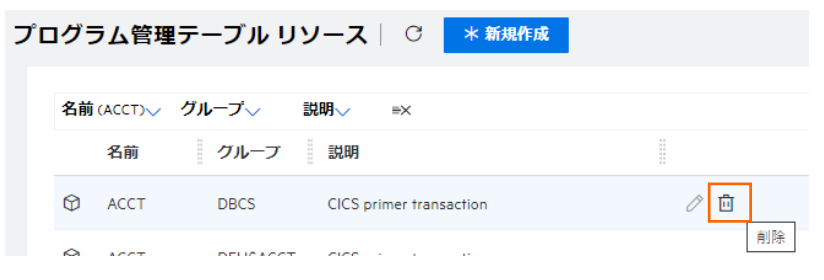

2) 既存の ACCT を有効にするため、[DFH\$ACCT] グループにある ACCT の [編集] アイコンをクリック し、[インストール] ボタンをクリックします。

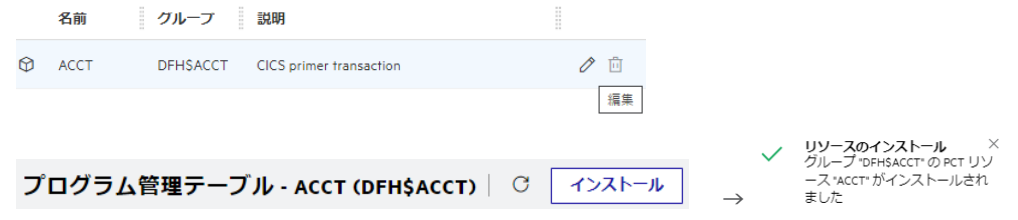

3) CICS1 インスタンスへ FCT 定義を作成します。 CICS1 インスタンスを [編集] アイコンで開き、画面上部 の [モニター] プルダウンメニューから [CICS] > [リソース] > [タイプ別] を選択し、左側ペインの [FCT] をクリックします。

FCT 一覧が表示されますので、[DFH\$ACCT] グループに属する [ACCTFIL] の [編集] アイコンをクリ ックし、[コピー] ボタンをクリックします。

 $\overline{\mathsf{d}\mathsf{f}^{\mathsf{L}}-}$ ファイル管理テーブル - ACCTFIL (DFH\$ACCT) | ○ | インストール

4) 下記を入力して [保存] ボタンをクリックします。

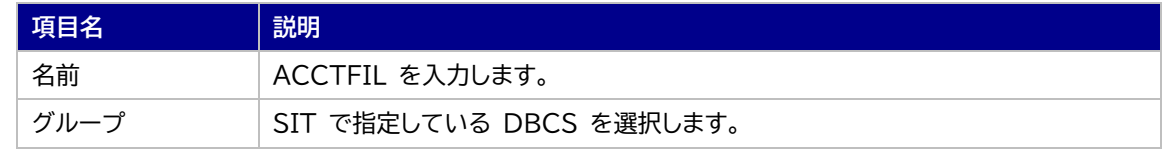

ファイル管理テーブル リソースの作成 | 保存

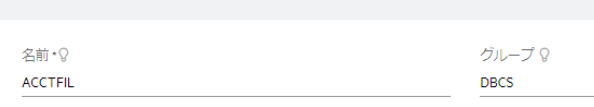

5) 一旦保存した [DBCS] グループの [ACCTFIL] に下記を入力して、[適用] ボタンをクリックします。

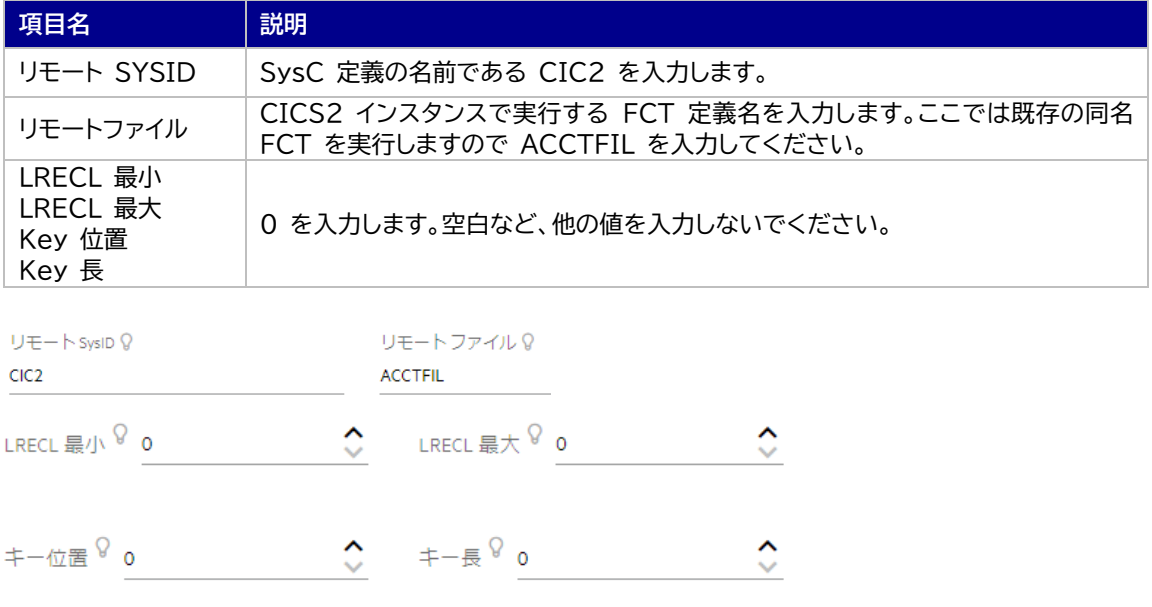

6) [適用] ボタンクリック後、下記の項目に数値が再表示されますので、これを確認してください。

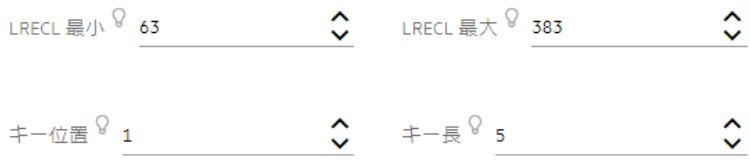

7) 追加した FCT を反映させるため、CICS1、CICS2 インスタンスを再起動します。

#### **4.14 シナリオ C に対するルーティングの実施**

シナリオ)CICS1 インスタンスへログインして、トランザクションから出力するデータを CICS2 インスタンスに存 在するファイルへ出力する。

1) TN3270 エミュレータを CICS1 インスタンスへ接続します。

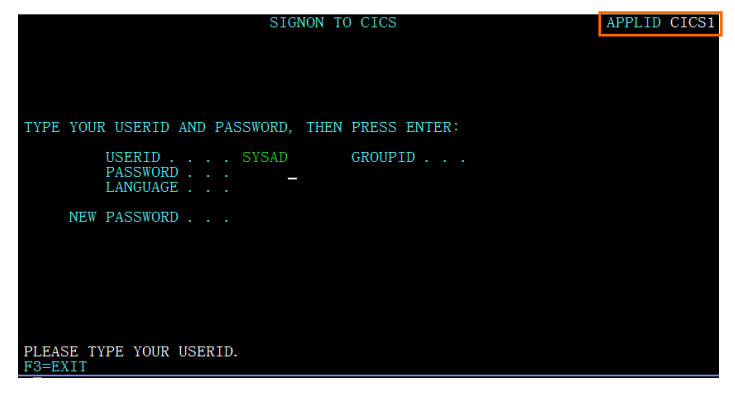

- 2) [USERID] と [PASSWORD] に SYSAD を入力してログインします。
- 3) 画面クリア後に下記トランザクションを実行します。この例では画面左上にはインスタンス名を表示しています。 ACCT

CICS1 インスタンスで指定トランザクションが起動されています。

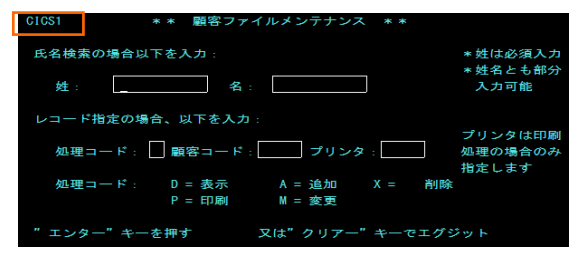

4) データを追加するためタブキーで項目間を移動させ、処理コードに A 、顧客コードに 12345 を入力して実 行キーを押下してください。

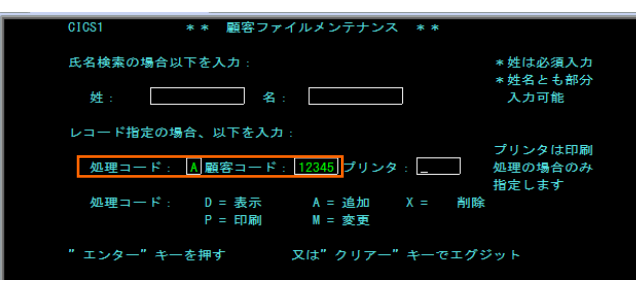

5) 入力画面が表示されますので、タブキーで移動しながら下記項目を入力後、実行キーを押下してください。

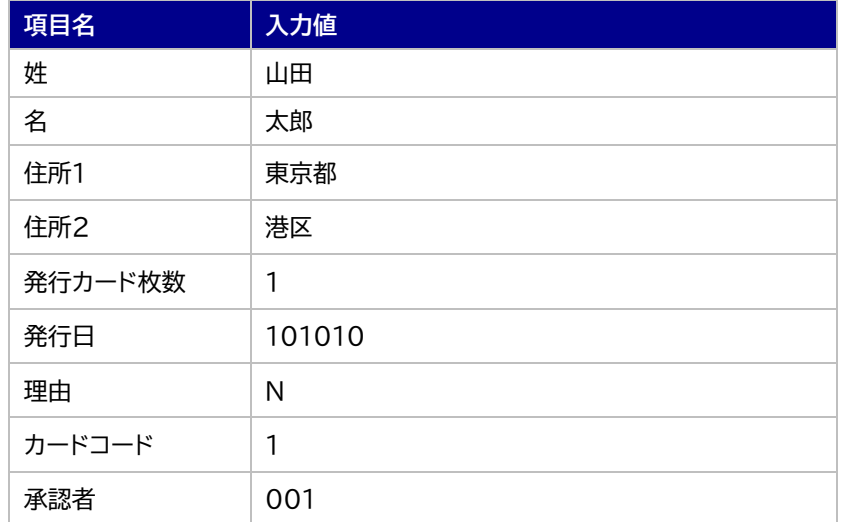

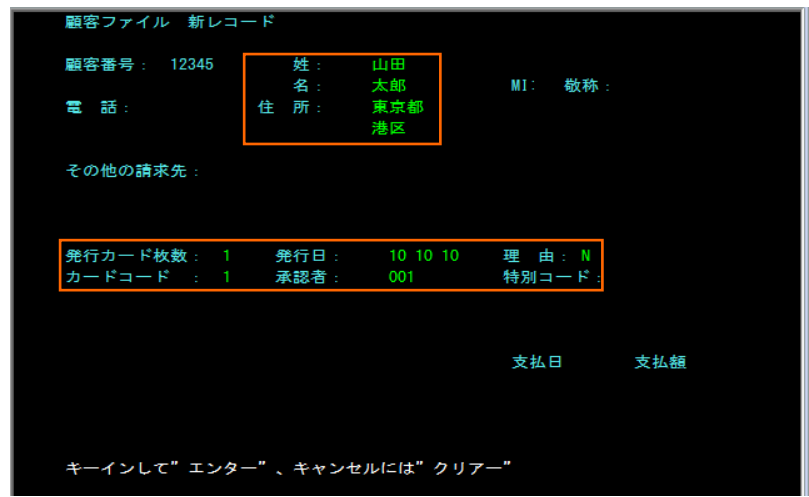

6) 画面左下に表示される下記メッセージで正常に追加されたことを確認します。

追加要求完了

- 7) TN3270 エミュレータを切断します。
- 8) CICS1 インスタンスと CICS2 インスタンスの DATAFILE ディレクトリに存在する ACCTFIL ファイル を、どちらのインスタンスのファイルであるかを明確になるようファイル名を変更して Windows 環境へ転送し ます。
- 9) Enterprise Developer に含まれるデータファイルツールを起動して、出力されたファイル内容を確認しま す。

<mark>MF</mark> データファイル ツール

10)[ファイル] プルダウンメニュー > [開く] > [データファイル] を選択してウィンドウを開きます。[ファイル名] の [参照] ボタンをクリックし、[ファイルのタイプ] に [すべてのファイル] を指定して CICS2 インスタンス に存在した ACCTFIL2 ファイルを共有モードで開きます。

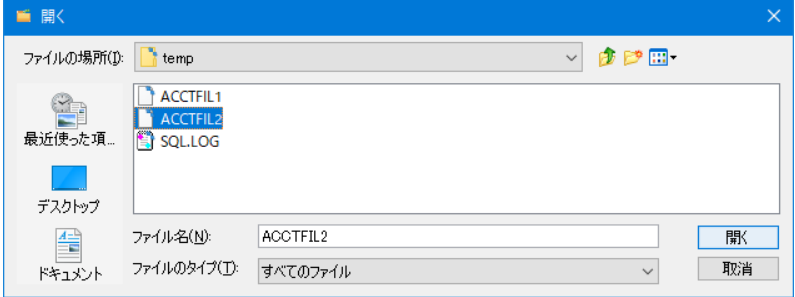

#### 11) 前項で作成したデータが CICS2 の FCT を通じて CICS2 配下のファイルに追加されています。

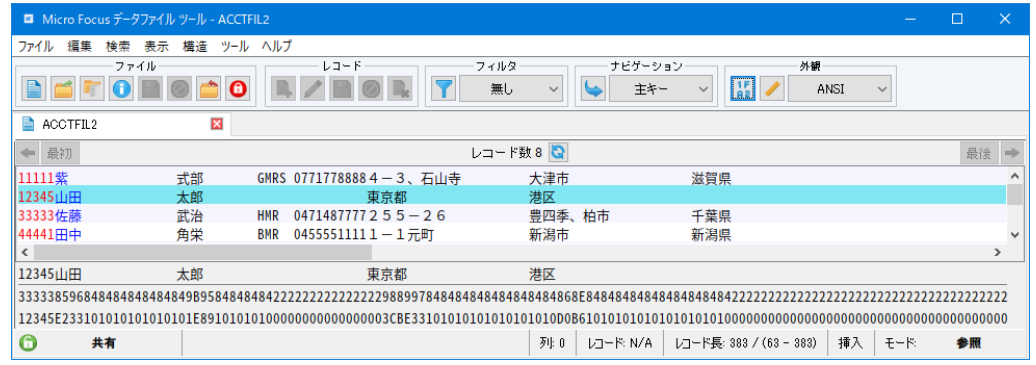

補足)CICS2 インスタンスへログインしてデータを確認することもできます。

処理コード:D、顧客番号:12345

| 顧客番号: 12345 |      | 姓:              | ШĦ                             |          |      |
|-------------|------|-----------------|--------------------------------|----------|------|
|             |      | 名:              | 太郎                             | MI: 敬称:  |      |
| 電話:         |      | 所 直京都<br>佳      | 港区                             |          |      |
| その他の請求先:    |      |                 |                                |          |      |
|             |      |                 | 発行カード枚数: 1 発行日: 10 10 10 理由: N |          |      |
|             |      | カードコード : 1 承認者: | 001                            | 特別コード:   |      |
| 顯察状況: N     |      | 請求限度額: 1000.00  |                                |          |      |
| ※ 藤 …       | 残高   | 請求 日            | 請來額                            | 支払日      | 支払額  |
|             | 0.00 | 00/00/00        | 0.00                           | 00/00/00 | 0.00 |
|             | 0.00 | 00/00/00        | 0.00                           | 00/00/00 | 0.00 |
|             | 0.00 | 00/00/00        | 0.00                           | 00/00/00 | 0.00 |

12)CICS1 インスタンスに存在するファイル内容も同様に確認します。追加データは存在していません。

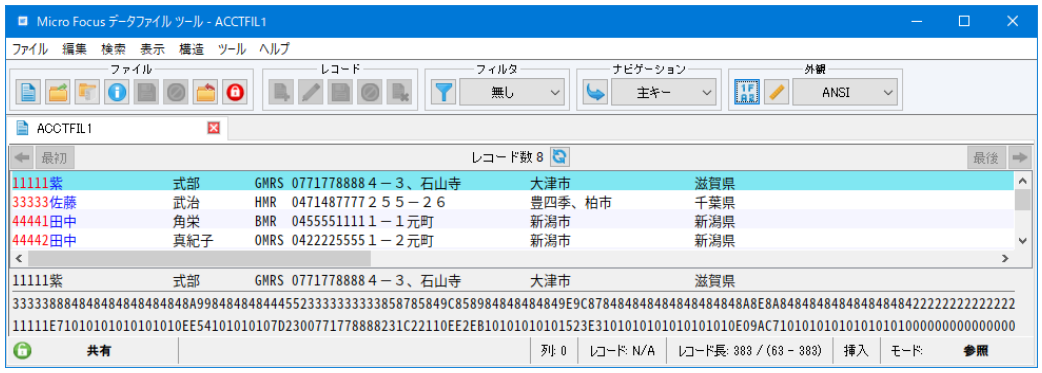

#### **4.15 シナリオ D に対するコードと実施方法の紹介**

シナリオ)CICS1 へログインして、トランザクションのプログラムから CICS2 に存在するプログラムへリンクさせ る。

CICS1 インスタンスに存在するプログラム PLCY01.cbl から SysC に定義してある CIC2 を利用して CICS2 インスタンスに存在するプログラム UDT0028P.cbl を呼び出し、CICS2 に存在するファイルへデータ を出力します。

【 概要図 】

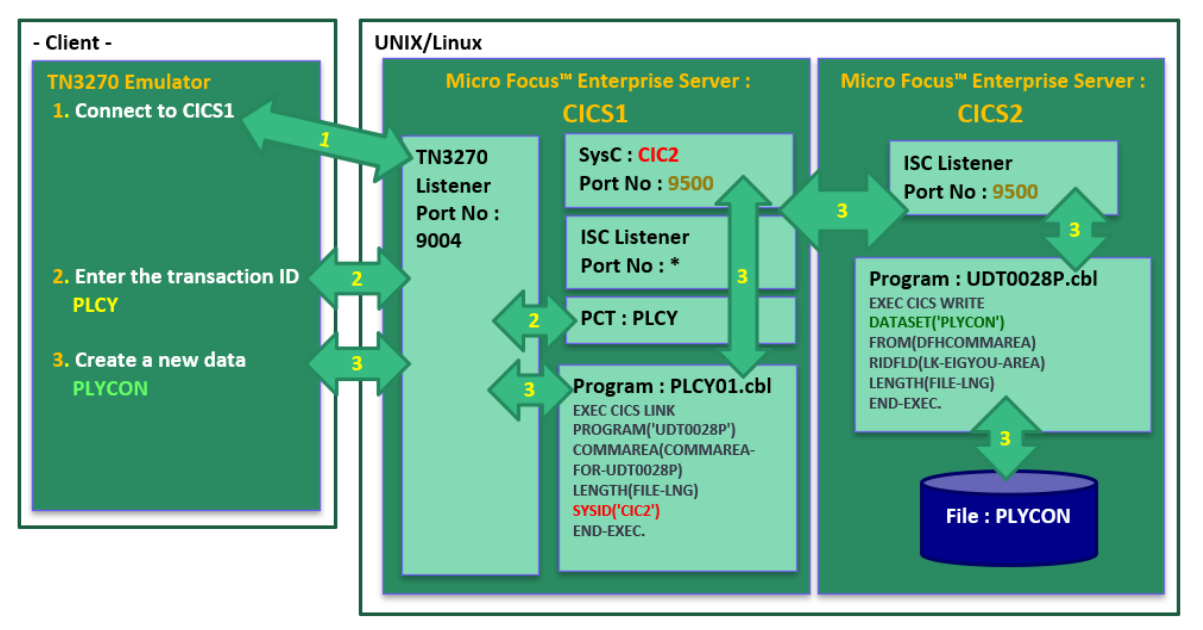

- 1) TN3270 エミュレータを CICS1 インスタンス(9004)へ接続し、PLCY トランザクションを実行します。 PLCY
- 2) CICS1 インスタンスで起動された画面の各項目へ入力後、実行キーを押下します。

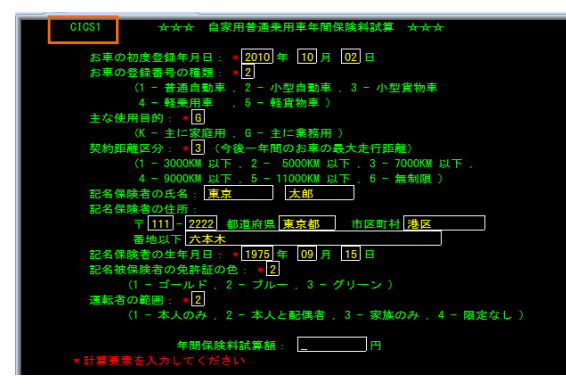

3) プログラムコードから、CICS2 インスタンスに存在するプログラム UDT0028P.cbl が呼び出されていま す。iozo room

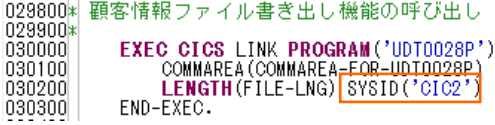

4) CICS2 インスタンスに存在するプログラム UDT0028P.cbl から値が返却され、同時にファイルに入力内 容が出力されます。

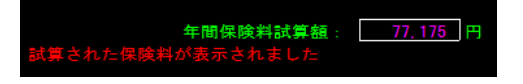

5) 入力データが出力された CICS2 インスタンスに存在する PLYCON ファイル内容をデータツールから確認 します。最後尾に追加したデータが存在しています。

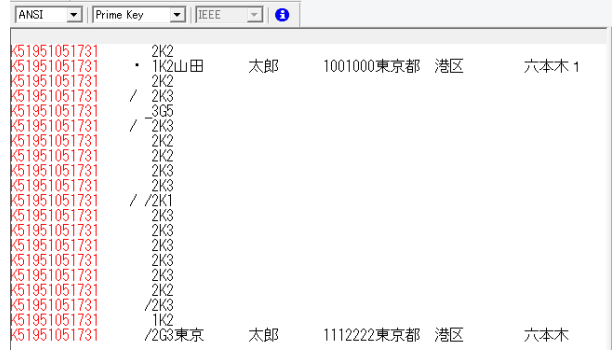

6) CICS1 インスタンスに存在する PLYCON ファイル内容をデータツールから確認します。追加データは存在 していないため、CICS2 に存在するプログラムへのリンクが成功していることが確認できます。

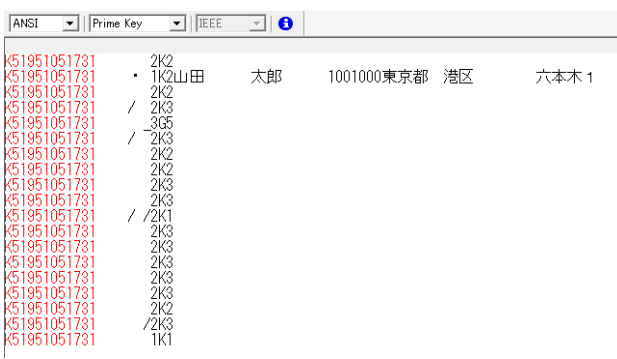

# **4.16 Enterprise Server インスタンスの停止**

1) CICS1 と CICS2 インスタンスを停止します。

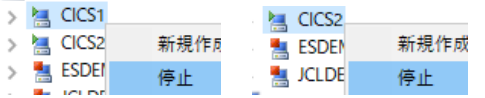

2) ESCWA でインスタンスの停止を確認後、Eclipse を終了します。

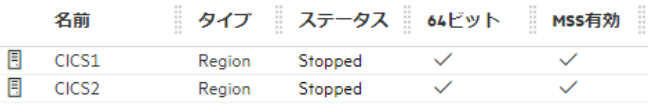

#### **4.17 リモートマシンの切断**

必要であれば、リモートマシンで使用したポートの遮断をルートユーザーで行います。 ポート遮断コマンド)\$COBDIR/remotedev/stoprdodaemon 5000

## **5. 免責事項**

本チュートリアルの例題ソースコードは機能説明を目的としたサンプルであり、無謬性を保証するものではありません。例題ソ ースコードは弊社に断りなくご利用いただけますが、本チュートリアルに関わる全てを対象として、二次的著作物に引用する場 合は著作権法の精神に基づき適切な扱いを行ってください。

本チュートリアルで学習した技術の詳細については製品マニュアルをご参照ください。